## **Mise en place surveillance connectée Sofar ME3000SP**

Utilisez un appareil Android dans la mesure du possible pour la configuration initiale, c'est beaucoup plus facile que iOS, une fois configuré, vous pourrez utiliser iOS.

1) Accédez à Google Play, recherchez «solarman» et téléchargez l'application avec ce logo:

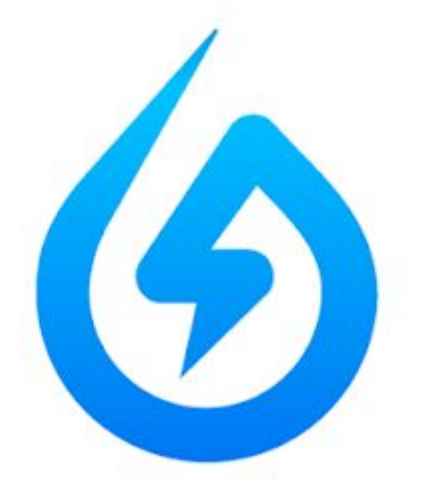

2) Ouvrez l'application et appuyez sur **Register**

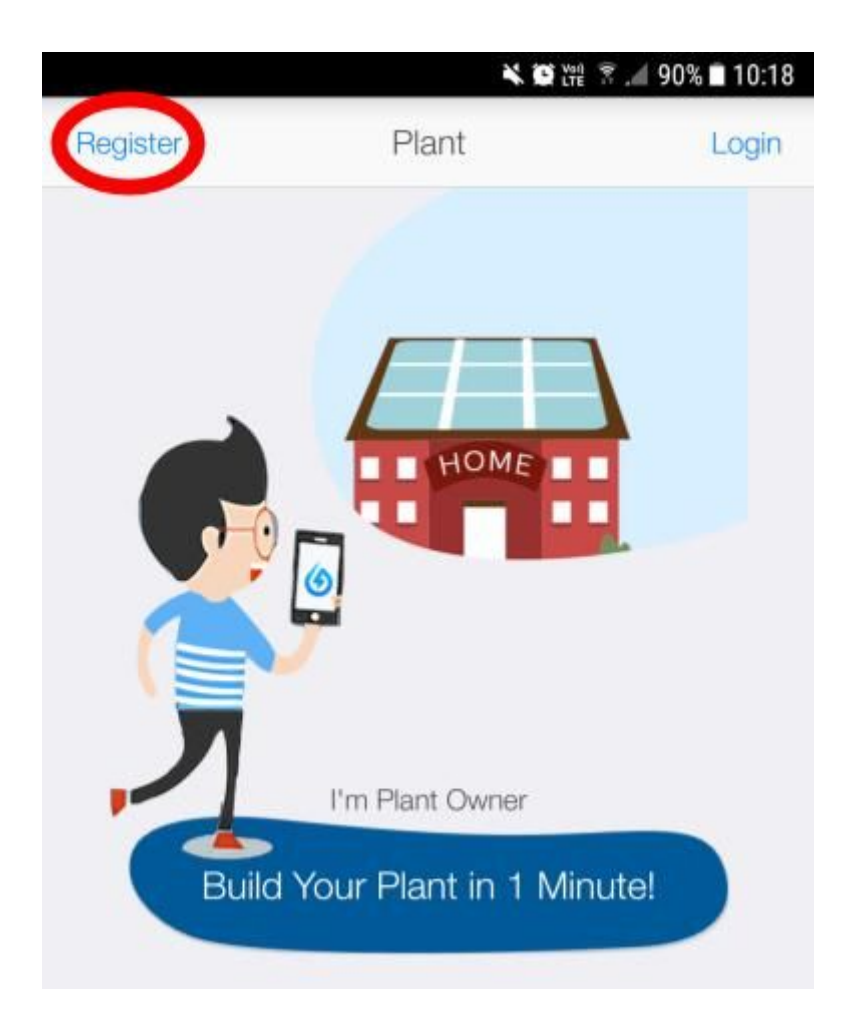

## 3) Entrez vos informations

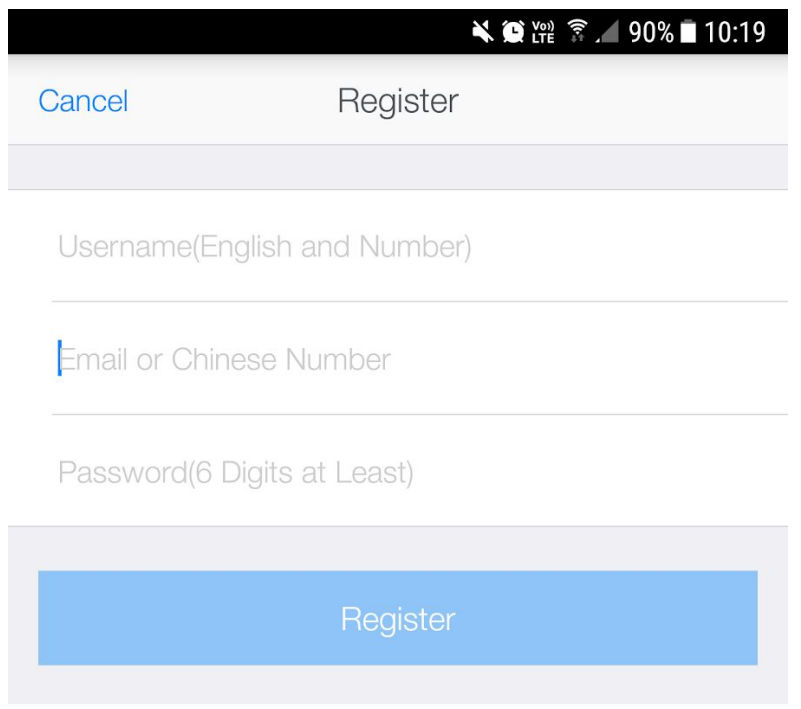

4) Appuyez sur **+** pour créer/ajouter une installation

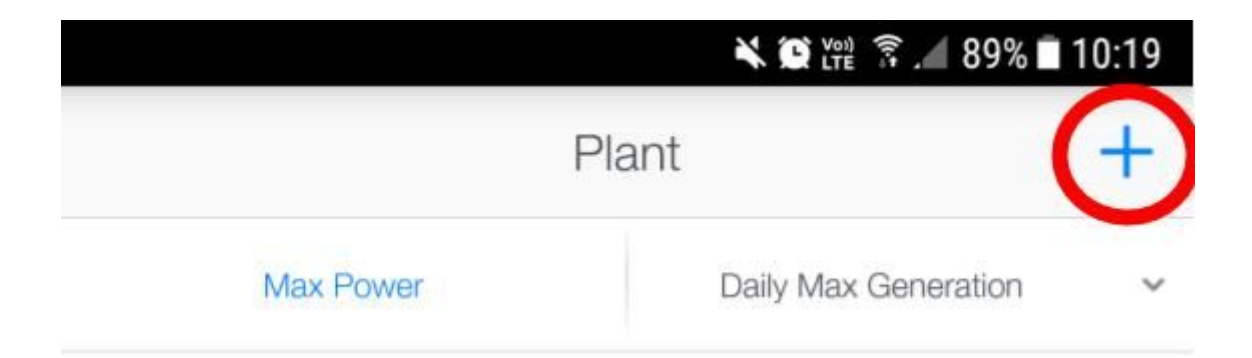

## 5) Scannez le petit code-barres sur le côté du Sofar ME3000SP

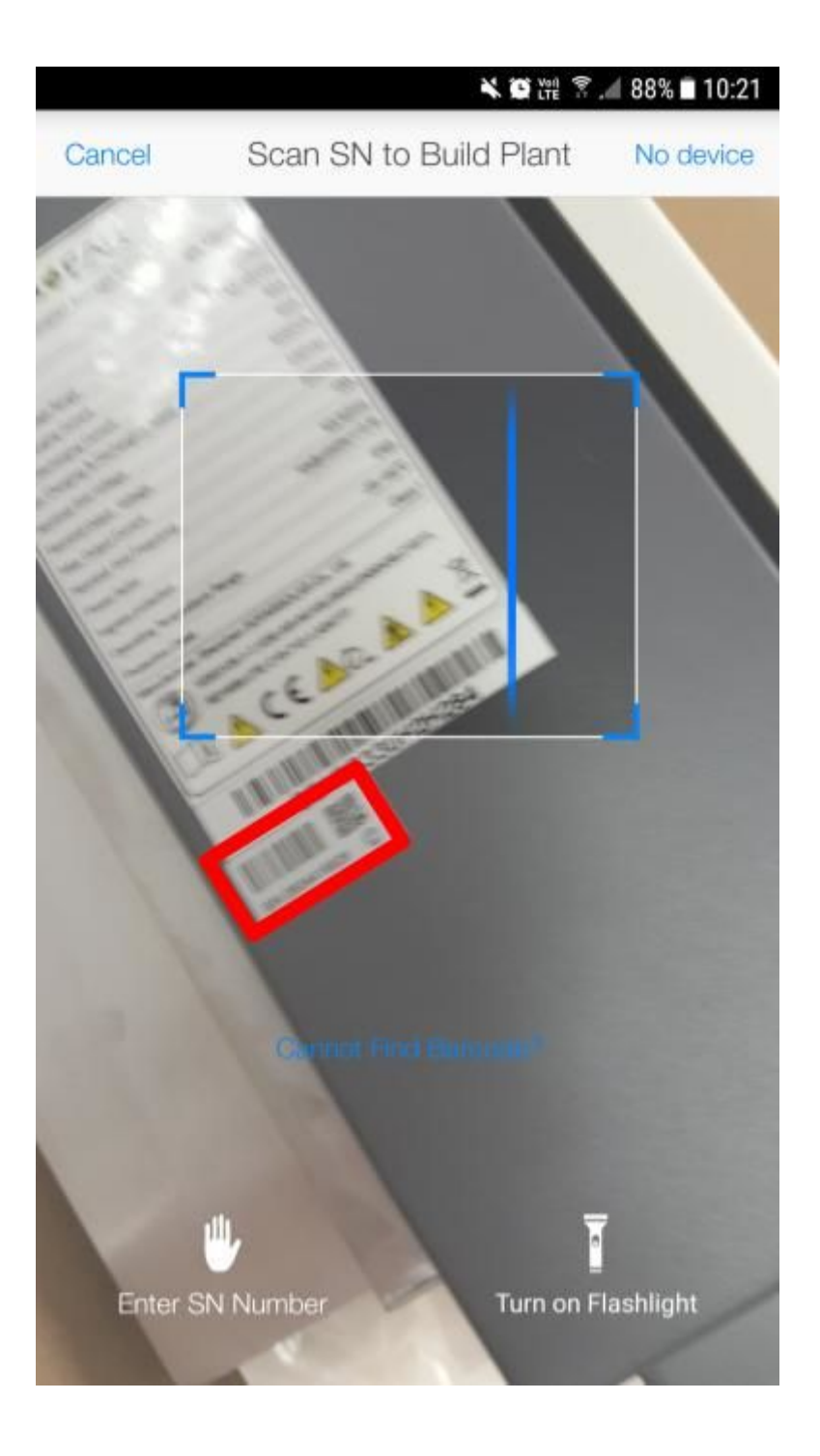

a - accédez à l'onglet "Device"

b - dans l'onglet "Logger" vérifiez que le chiffre corresponde à

celui de l'onduleur

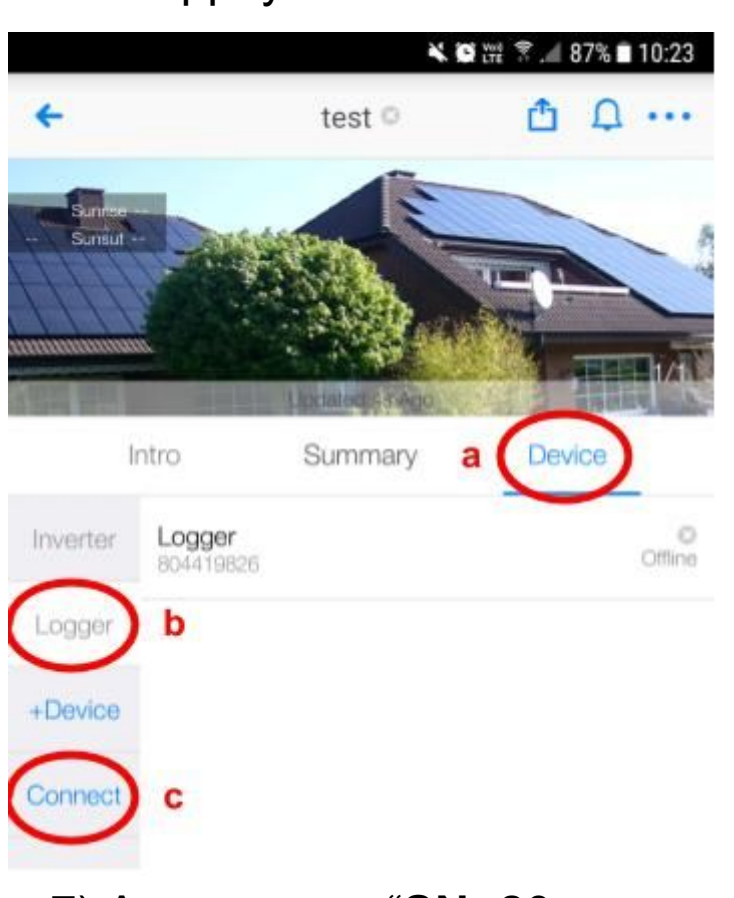

c - appuyez sur "Connect"

7) Appuyez sur "SN: 80xxxxxxx"

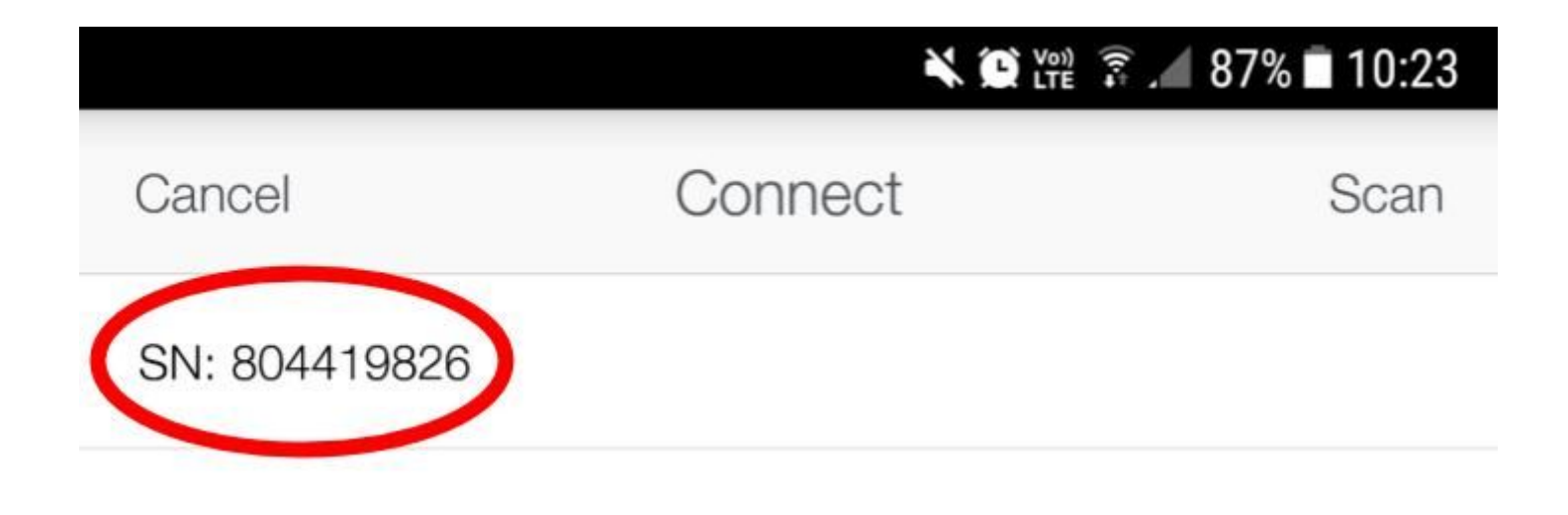

8) Assurez-vous que votre appareil Android est connecté au réseau wifi domestique

9) Sélectionnez ce réseau et entrez le mot de passe (sensible à la casse) et Cliquez sur " **Confirm** "

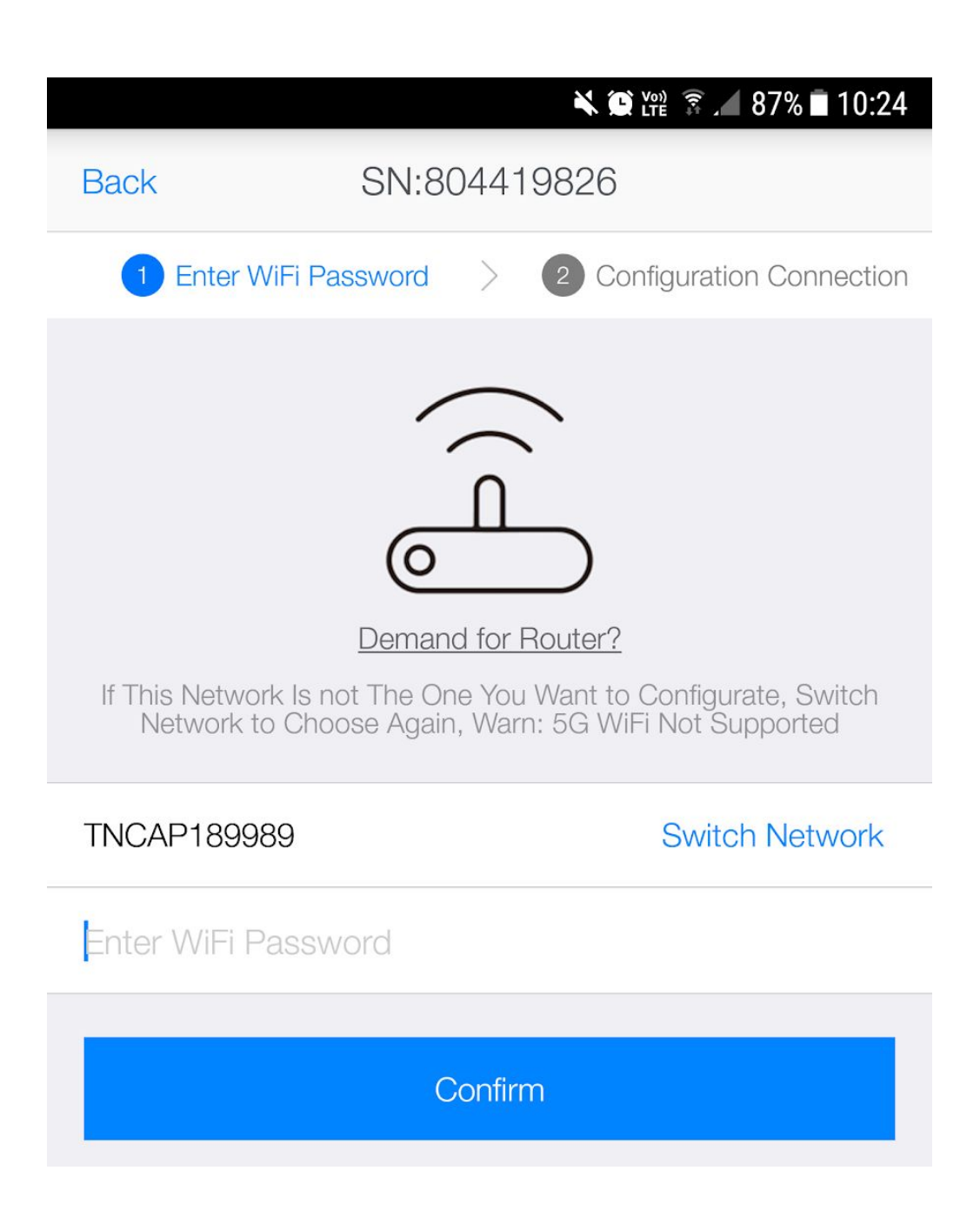

10) Attendez que le cercle se remplisse de bleu et atteigne 100%

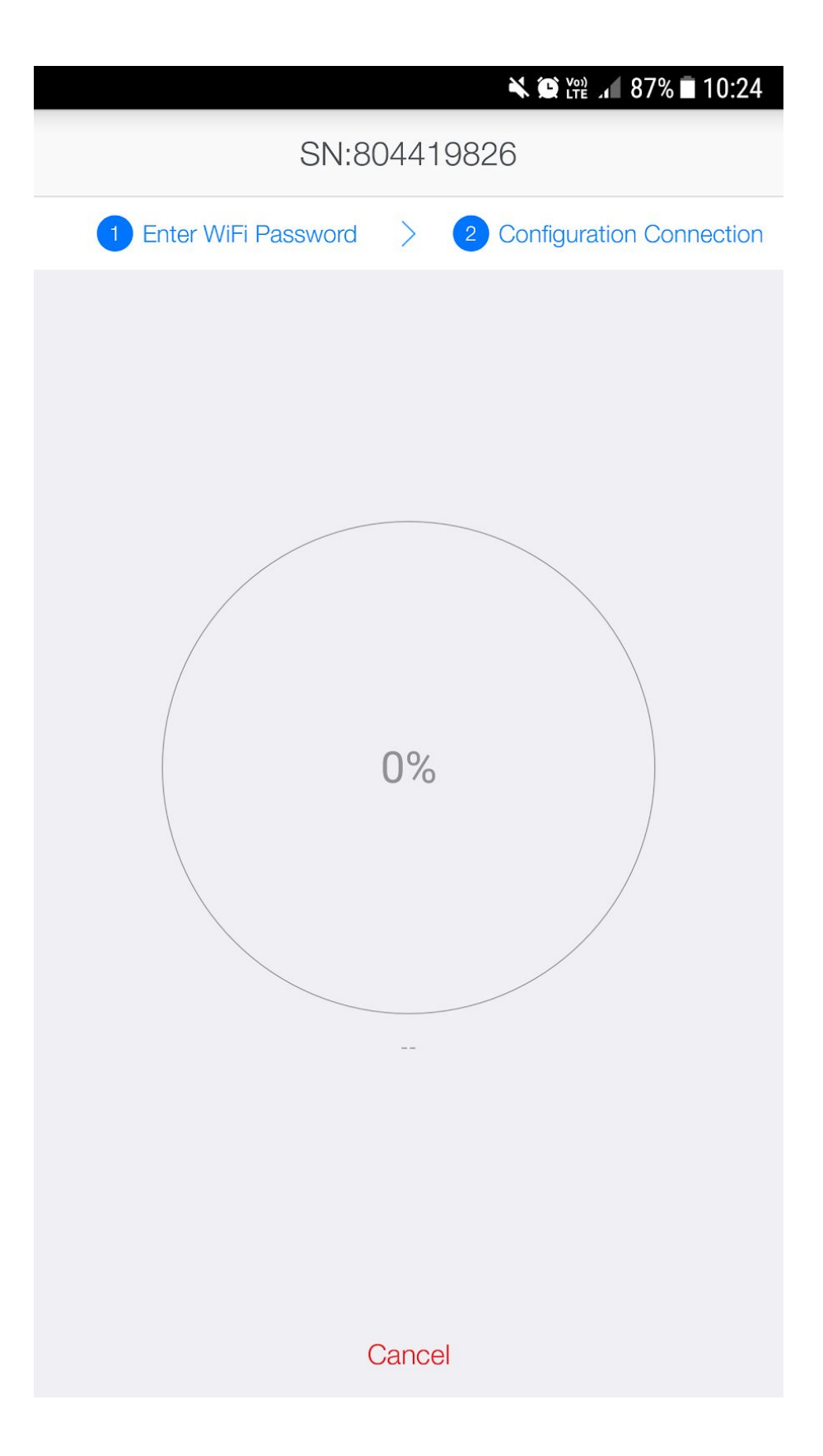

## **Terminé !**